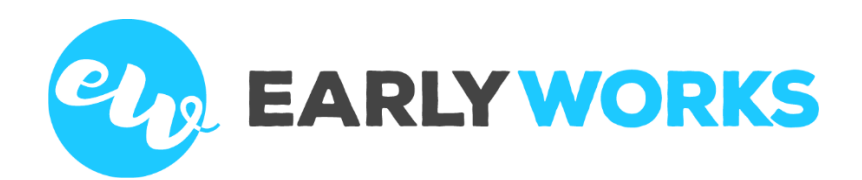

EarlyWorks Education

# EARLYWORKS FOR FAMILIES

Getting Started with EarlyWorks

*Publication Date: 19 July 2018* 

© 2020 EarlyWorks Education Pty Ltd

This publication is copyright and all rights are reserved by EarlyWorks Education Pty Ltd. No part of this publication may be reproduced, transmitted, transcribed, stored in a retrieval system, or translated into any language or computer language, in any form or by any means, electronic, mechanical, magnetic, optical, chemical, manual, or otherwise, without the prior written permission of EarlyWorks Education Pty Ltd.

#### Contents

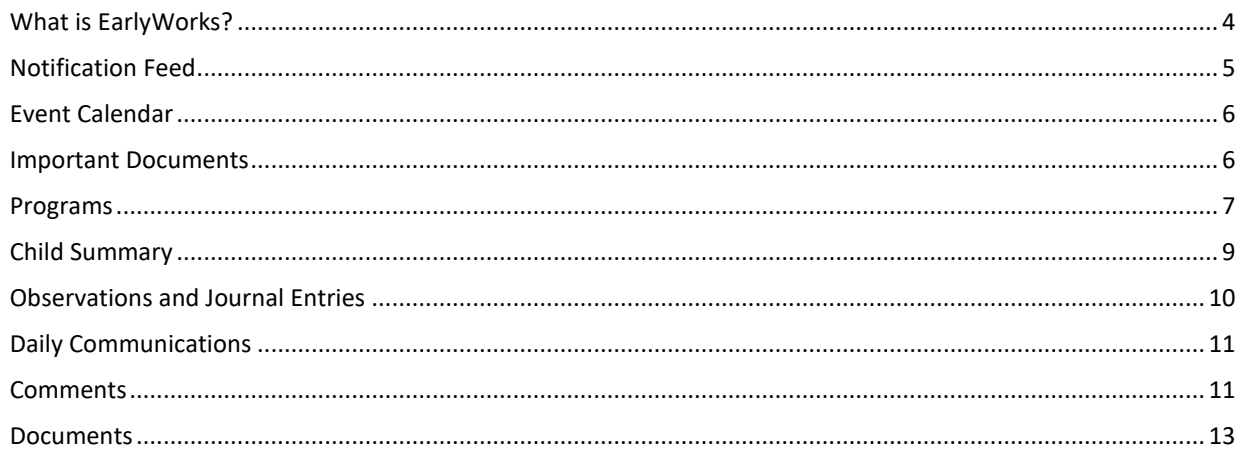

### <span id="page-3-0"></span>**What is EarlyWorks?**

EarlyWorks is a comprehensive early childhood programming, documentation, portfolio and family communication system. EarlyWorks assists services to achieve highly detailed, personalised programs in a streamlined manner so that educators are able to spend more uninterrupted quality time with each and every child.

As a family you can:

- Access important communications about your child's day including sleep and meals;
- View and share your child's learning observations, journal entries and image gallery at anytime, anywhere;
- Contribute information and provide feedback relevant to your child and family;
- Have secure access on any device including desktops, laptops, tablets and smartphones;
- Allow free access to multiple family members, carers and support professionals.

#### <span id="page-4-0"></span>**Notification Feed**

The notification feed is like a news feed of all documentation that has been created for your child, as well as tasks and events.

To access the Notification Feed, click on the 'View' menu item and then select 'Notifications'.

To view the documentation, event or task just click on the heading (e.g. 'Comment Added') and you will be taken to the appropriate EarlyWorks page.

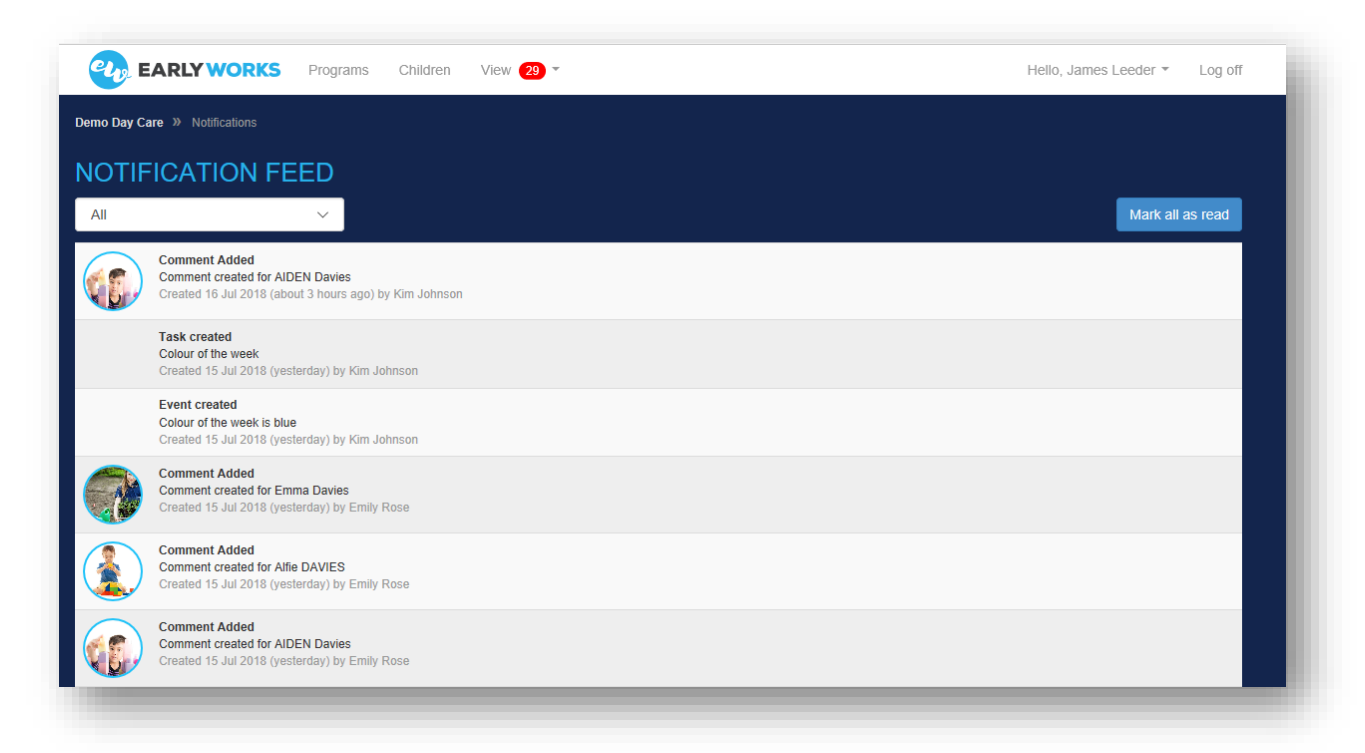

### **Tasks**

Sometimes the Educators may assign tasks for you to complete. For example you might be asked to read, sign and return a permission slip, or you might be asked to bring in a hat for your child. When a new task has been set for you, a red number will appear next to 'Tasks'.

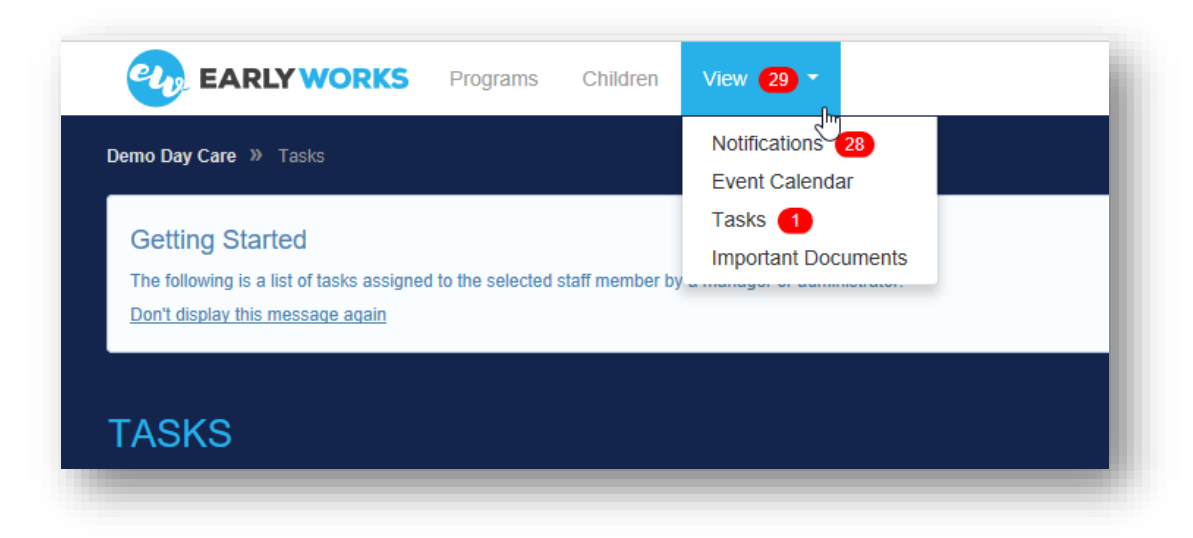

To view the task, click on 'View' and then 'Tasks'.

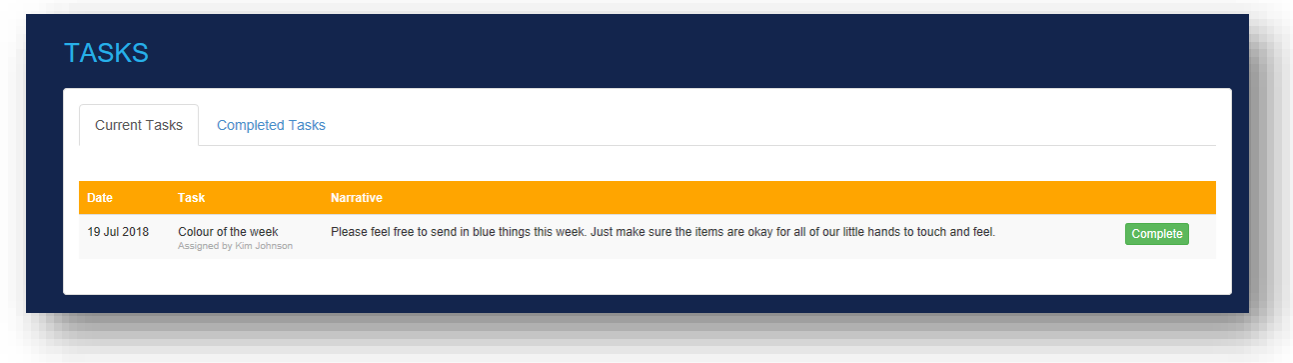

When you have completed the task, click on the green 'Complete' button.

<span id="page-5-0"></span>From the Tasks screen you can view all current and completed tasks by clicking on the appropriate tabs.

#### **Event Calendar**

The Event Calendar shows upcoming events (including your child's birthday), pending tasks and completed tasks. To access the Event Calendar, click on 'View' and then 'Event Calendar'. The month view makes it easy to see what is coming up at your child's centre.

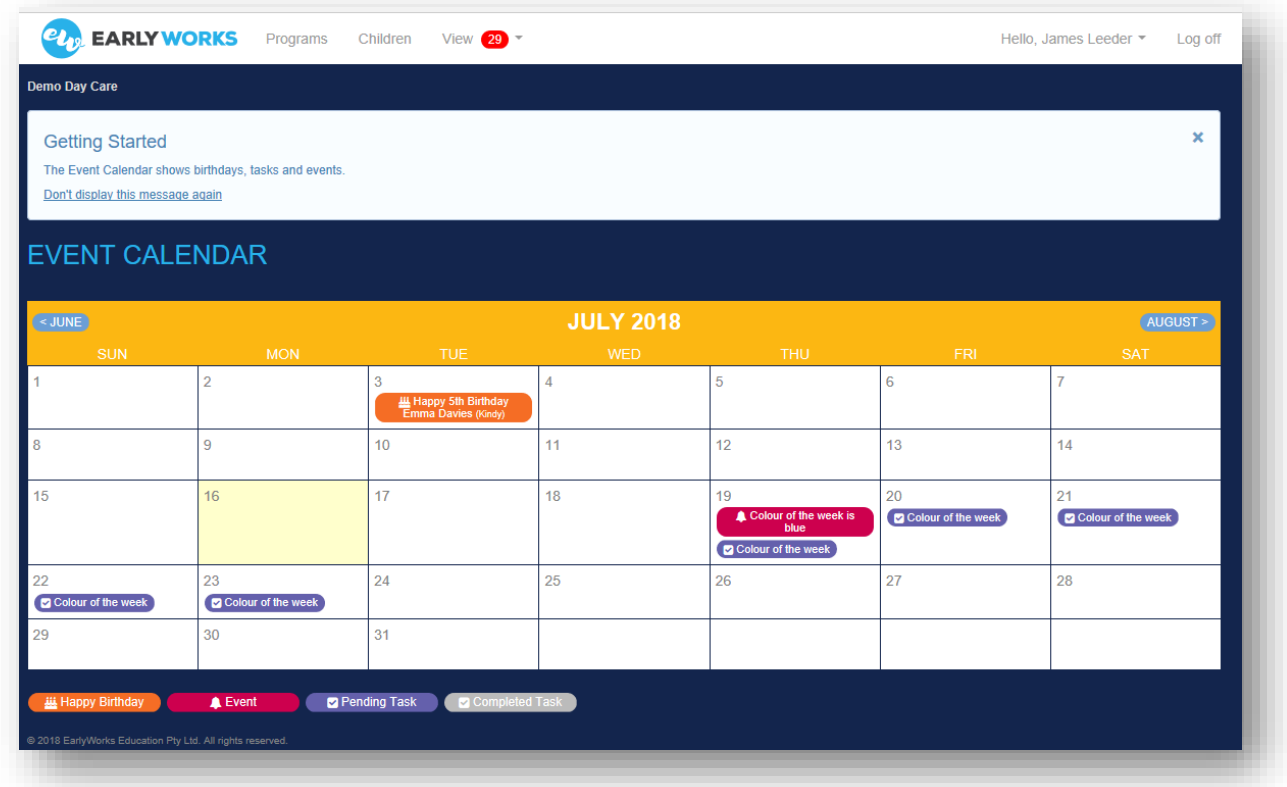

#### <span id="page-5-1"></span>**Important Documents**

Your service might add documents relevant to the whole service, such as newsletters, policies, accident forms, handbooks to EarlyWorks. To access important documents, click on 'View' and then 'Important Documents'.

#### <span id="page-6-0"></span>**Programs**

To view your child's programs, click 'Programs' on the menu.

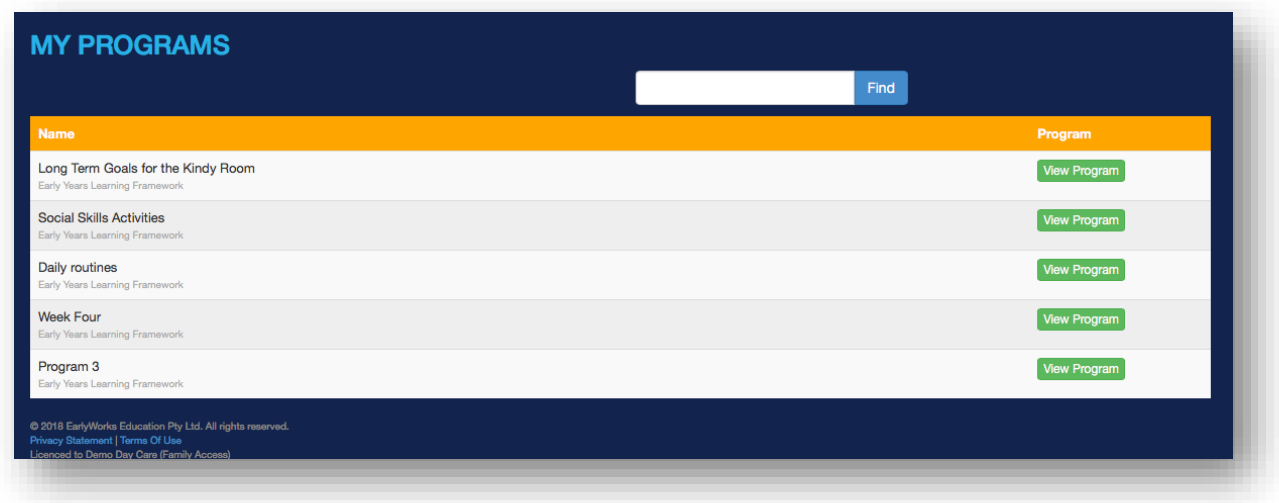

To view one of the programs, click on the 'View Program' button.

Each program begins with a description of each of the outcomes.

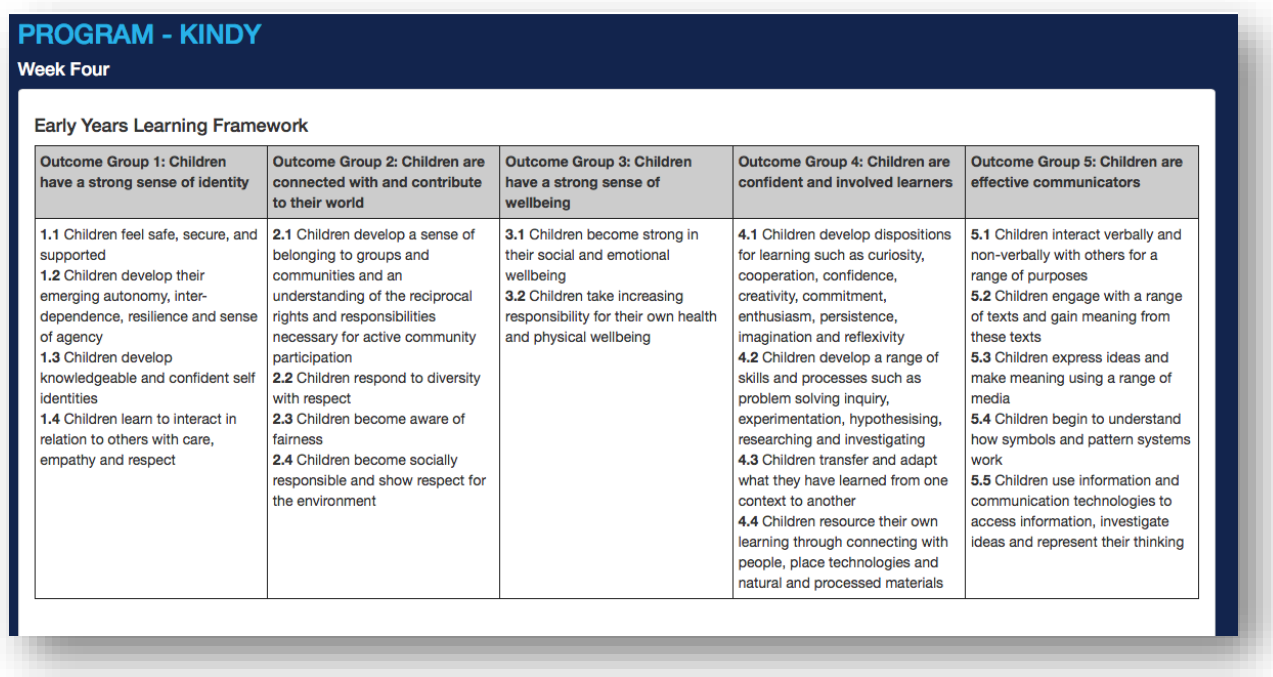

This is followed by a list of the experience names, details of each experience, and links to children. You will only see your child's name in the links to children. As each room will have children of different ages and developmental stages, it is likely that your child will not be involved in every planned experience.

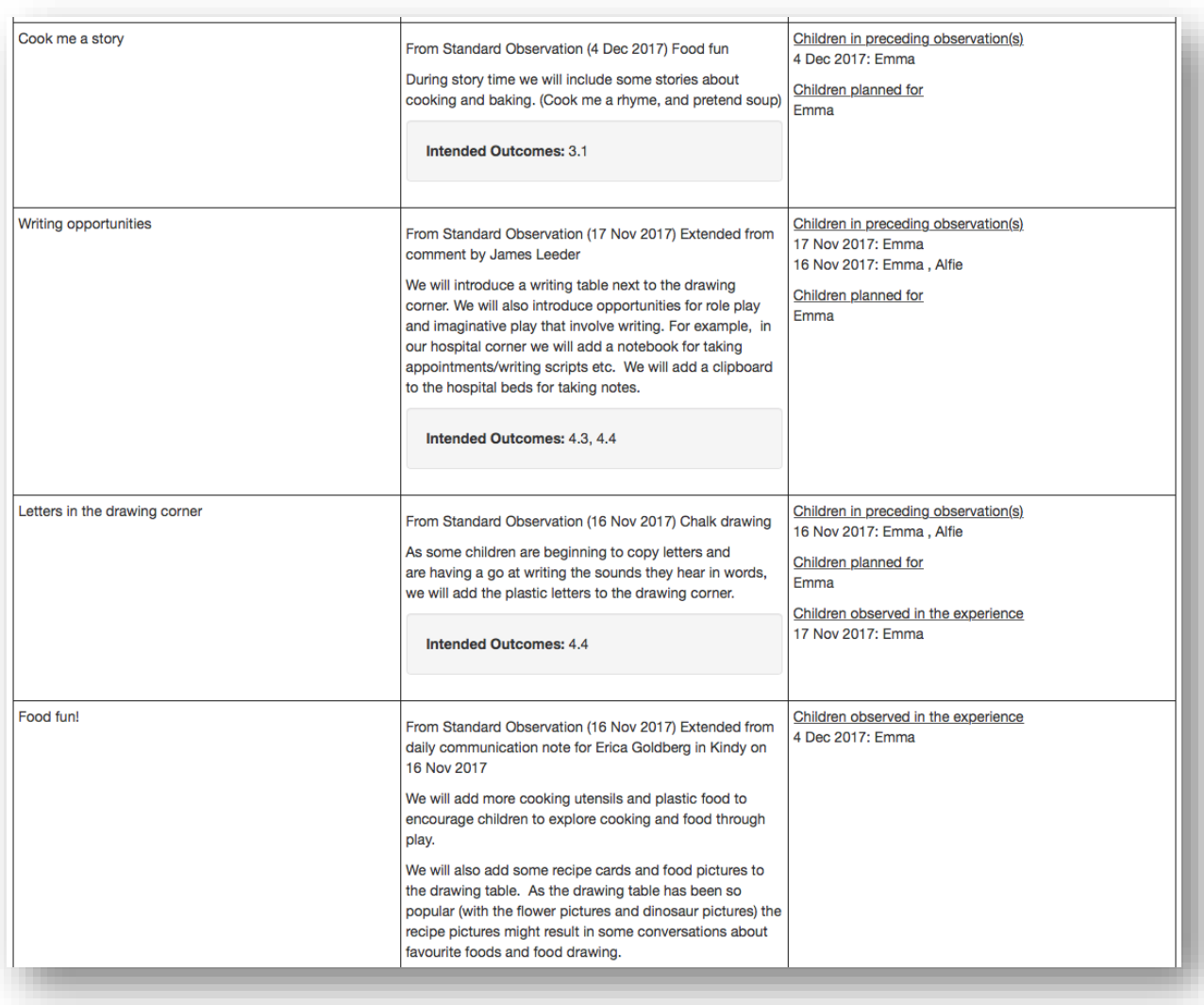

#### <span id="page-8-0"></span>**Child Summary**

To view your child's observations, journal entries, images, daily communications and comments, click 'Children' on the menu. This will take you to the Child Summary page.

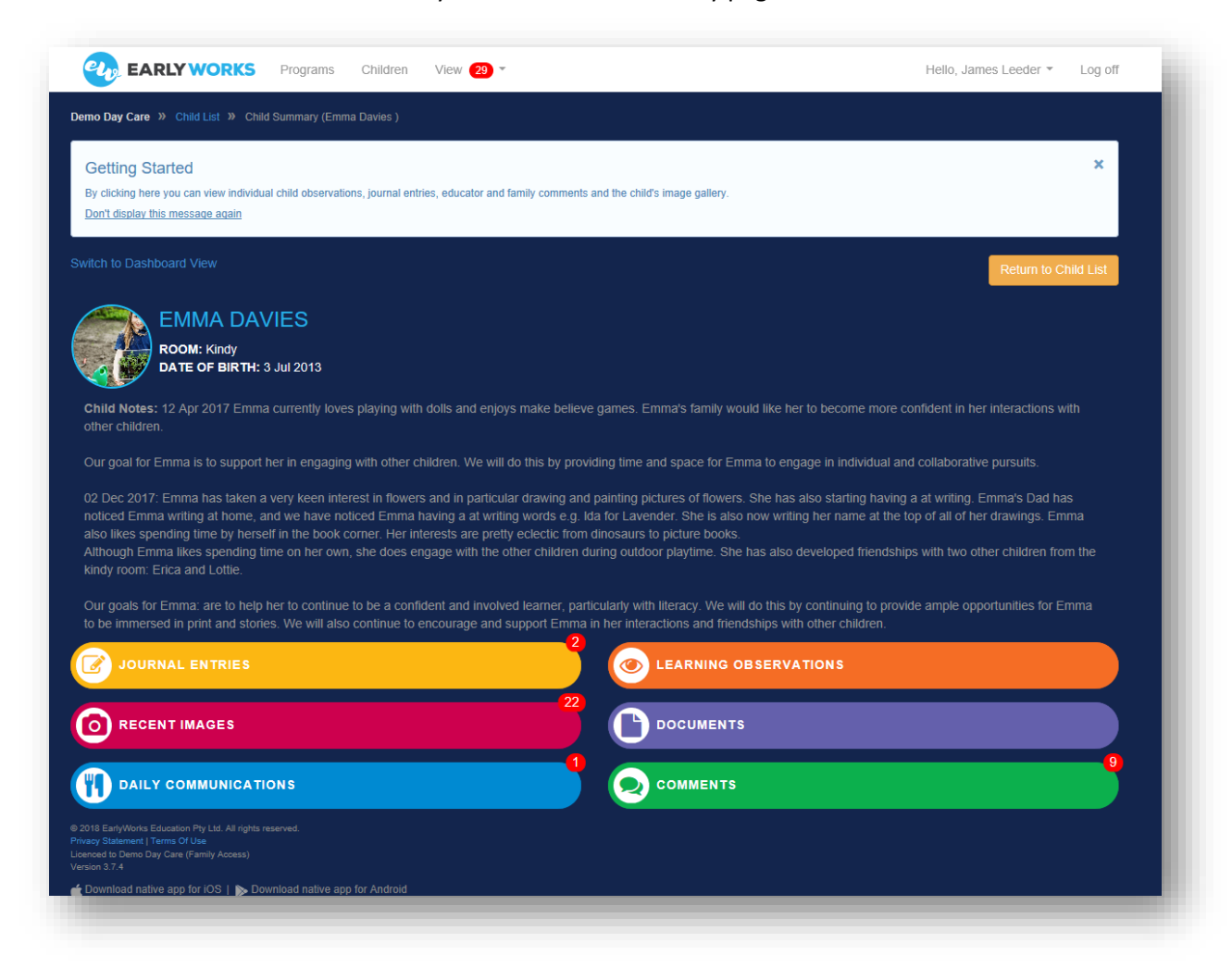

The general information and notes about your child will appear at the top of this first screen.

It is likely your child's educators will ask for your input to keep the child notes up to date. They might ask you questions about what you have noticed your child doing at home, as well as what your goals are for your child.

If any entries have been added since you last logged on, a little red number will indicate how many new entries have been added.

To access the different types of documentation, just click on the appropriate heading.

## <span id="page-9-0"></span>**Observations and Journal Entries**

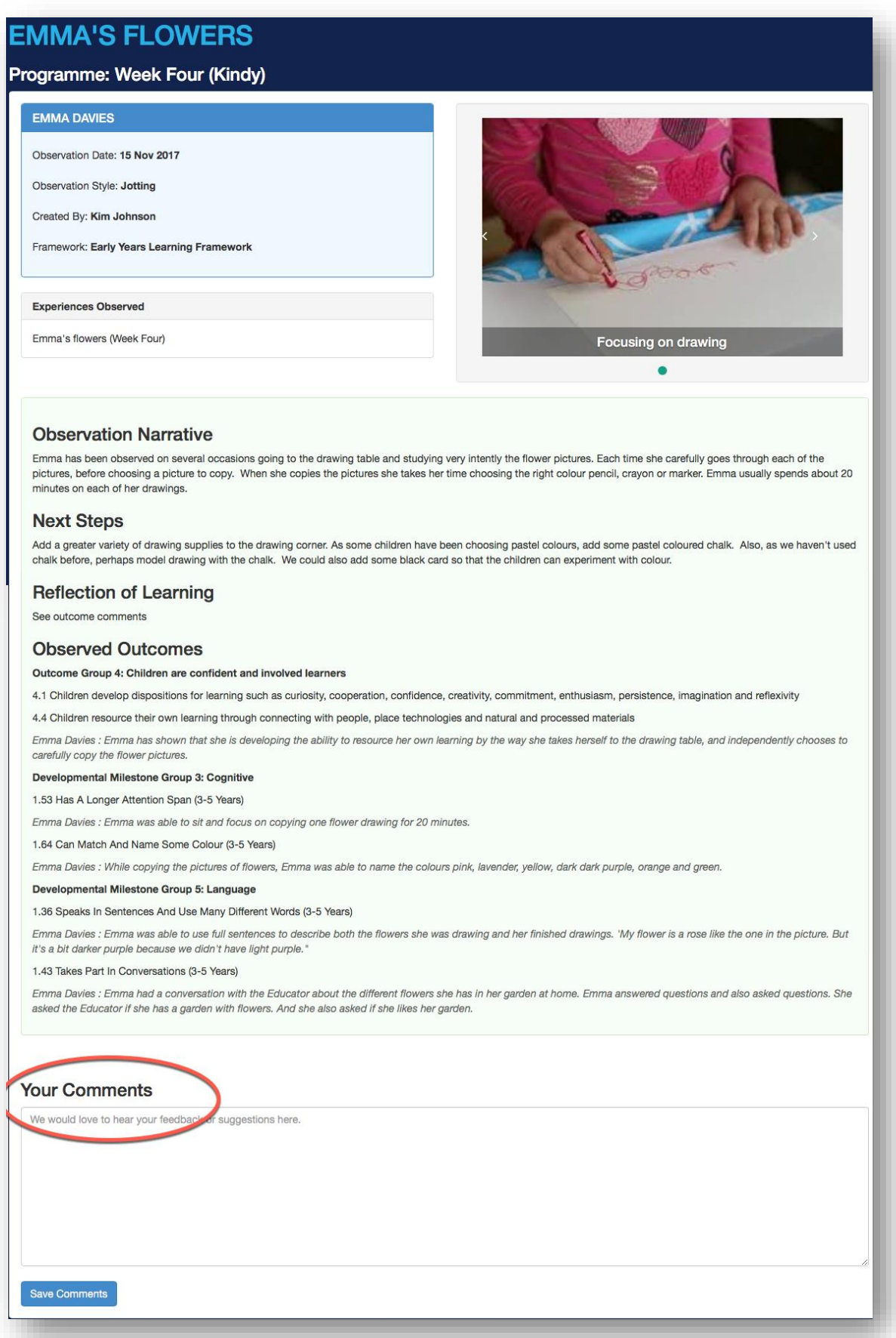

You will notice there is a box at the bottom of each **journal entry** and **observation** for your comments. Educators welcome feedback from families. This is your opportunity to share your thoughts about the observations and journal entries. You might like to share some of your observations from home. For example, if your child has been observed sharing toys, you might share what you have noticed about your child sharing at home. Sometimes you might just be delighted with the progress your child is making. The comment function allows you to easily share that delight with your child's educators. Sometimes you might want to use the comments box to ask questions. Your educators can then respond using EarlyWorks or by having a chat when you are next at the service.

#### <span id="page-10-0"></span>**Daily Communications**

By clicking on 'Daily Communications' you will be able to find out about the menu for the day, bottle and nappy information, and sleep times.

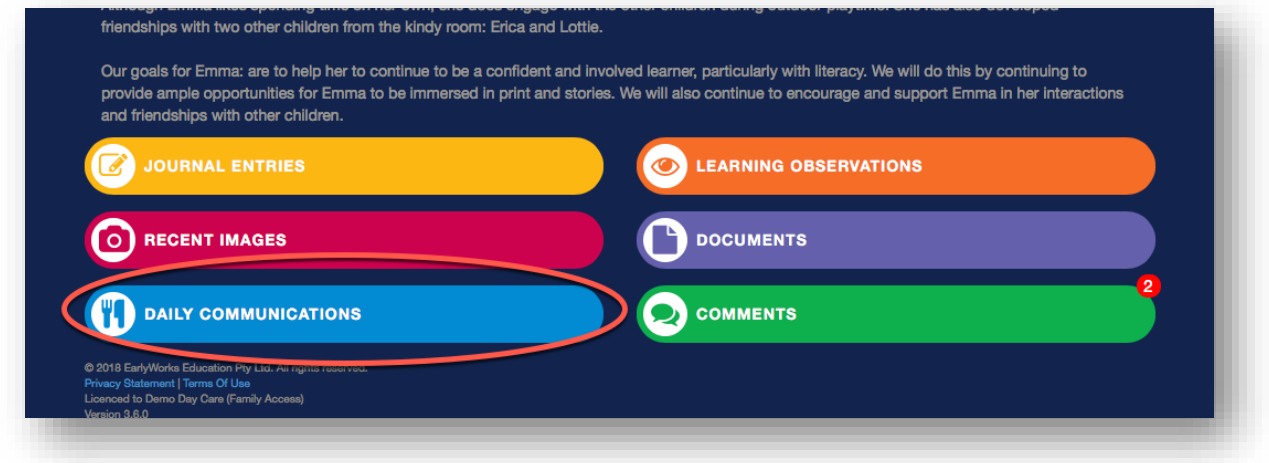

Your educators may also add group and individual notes. As educators add and save daily communications, they will be accessible to you when you log on. At the end of each day, you might receive a push notification or email letting you know that the educators have completed the day's Daily Communications.

It is important that you regularly read the Daily Communications as your educators often use this function to provide you with information specific to your child, as well as to let you know about what is happening in your child's room.

#### <span id="page-10-1"></span>**Comments**

To view and contribute comments, click on the 'comments' button in the Child Summary.

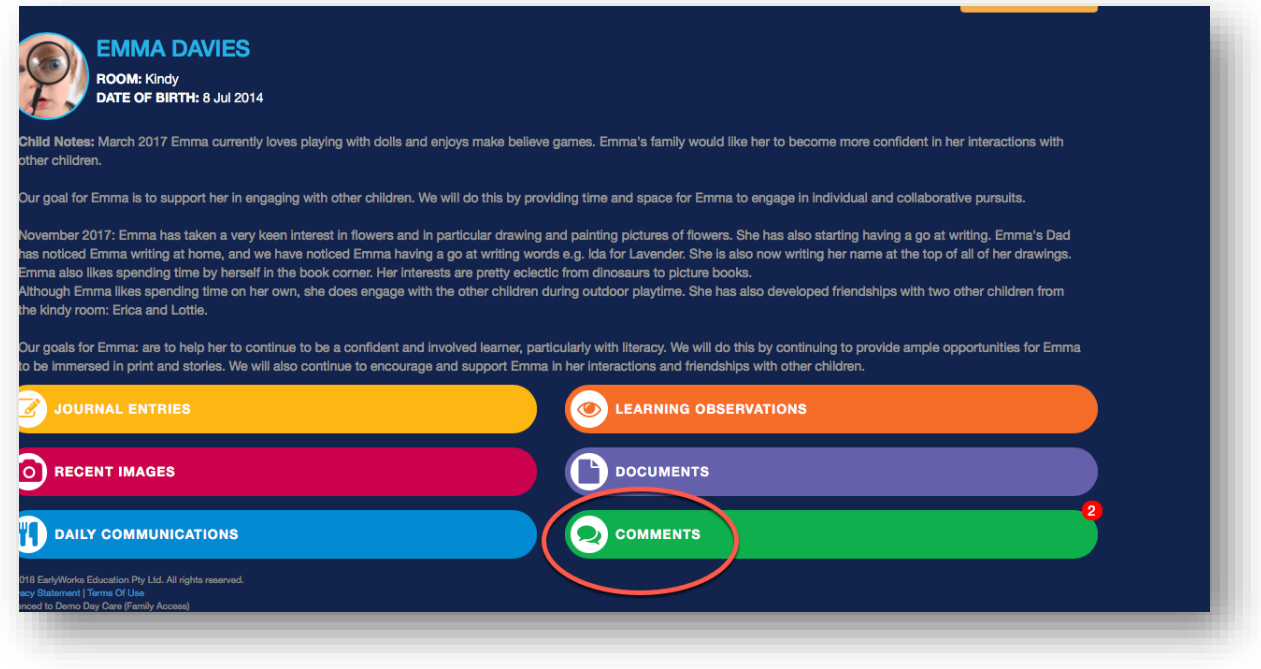

There are three kinds of comments:

- Learning journey comments are added as part of an observation of learning and relate to the Early Years Learning Framework (or My Time Our Place for Out of School Care) and Developmental Milestones. These comments will give you a picture of how your child is developing socially, emotionally, physically and cognitively.
- Educator comments are added by your child's educators. These comments might be used as a quick message. For example, your educators might want to let you know that your child settled soon after you left, or that your child loved a particular activity. Often educators will add images to these comments.
- Family comments are added by anyone with a family login for the child.

If you would like to share milestones and special moments from home with your child's educators or give feedback on the day's events at the service, click on the blue 'Add New Comment' button.

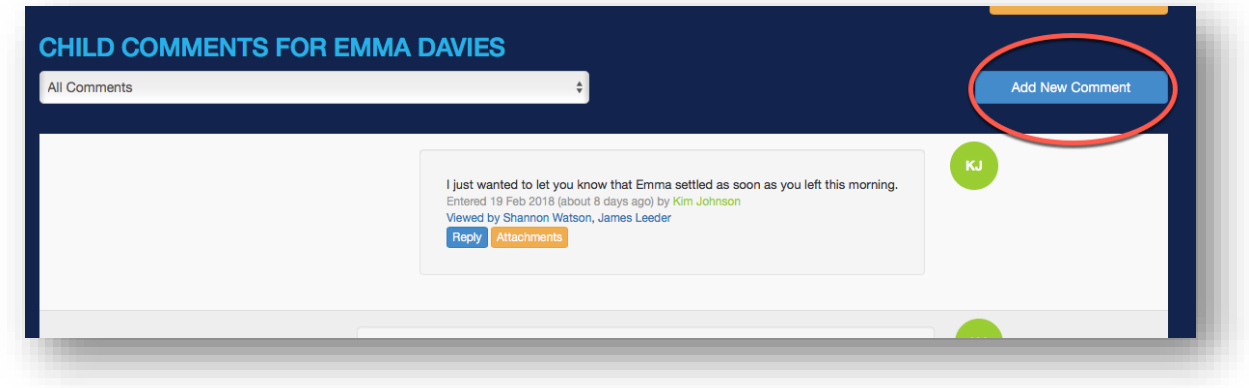

Once you have completed your comment, click the blue 'Save Comment' button.

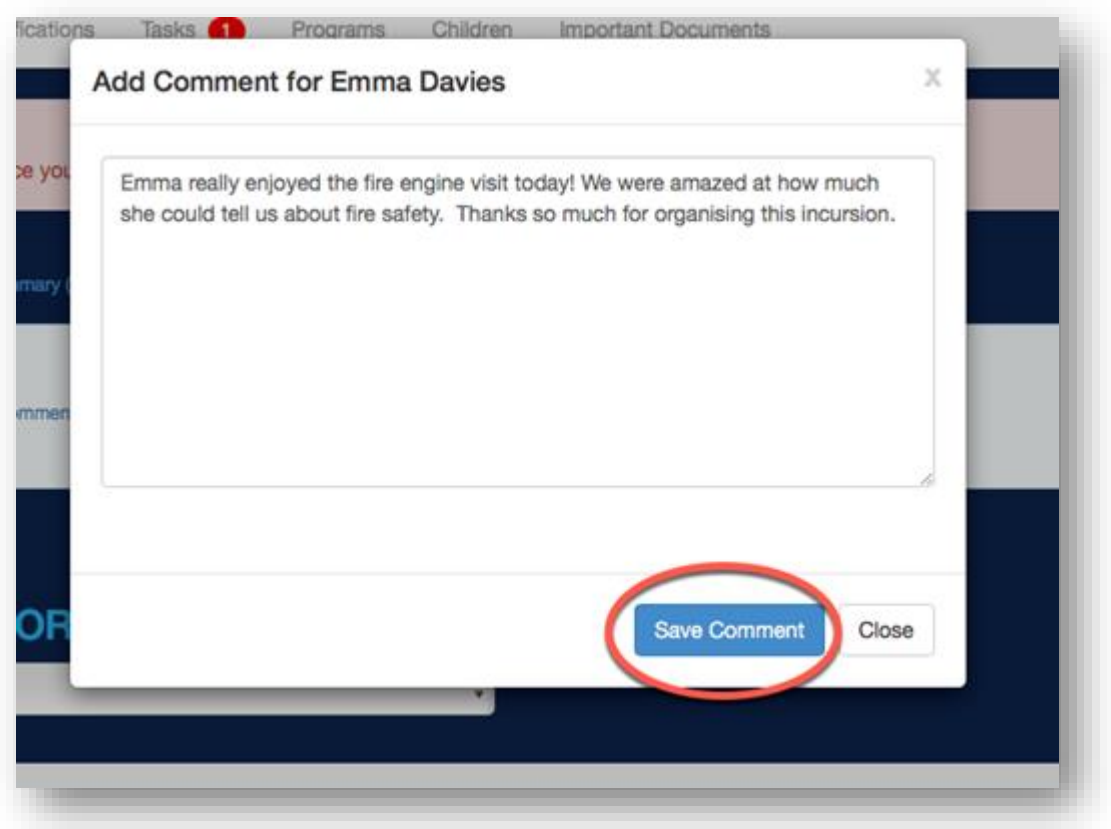

<span id="page-12-0"></span>Once you have saved your comment, you can add an image by clicking on the orange 'Attachments' button.

#### **Documents**

Documents relating specifically to your child or your child's room, can be viewed by clicking on 'Documents' in the Child Summary.

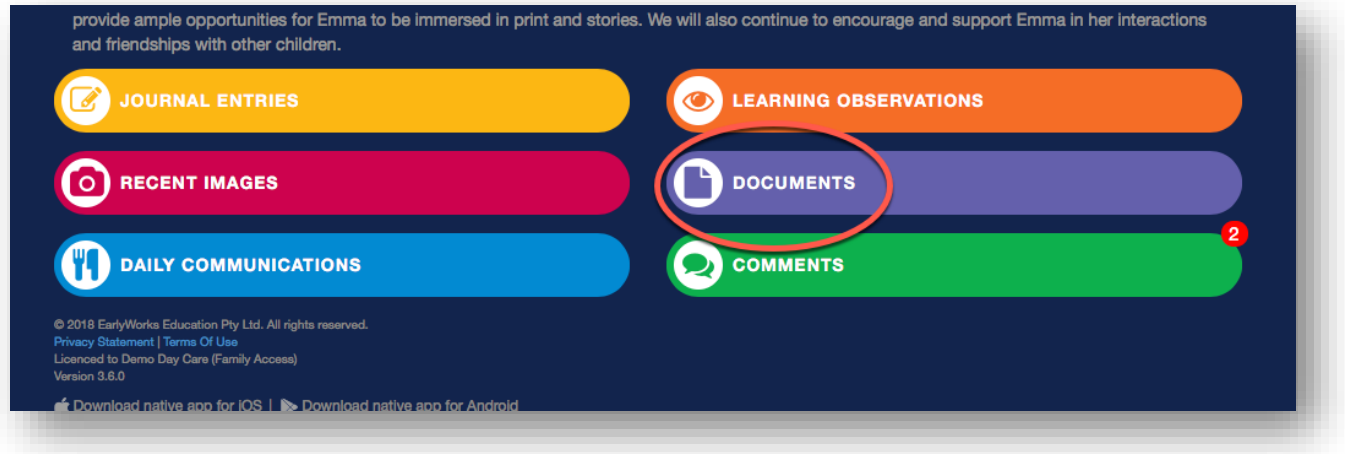